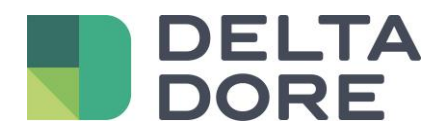

# **Velux Lifedomus**

21/05/2018

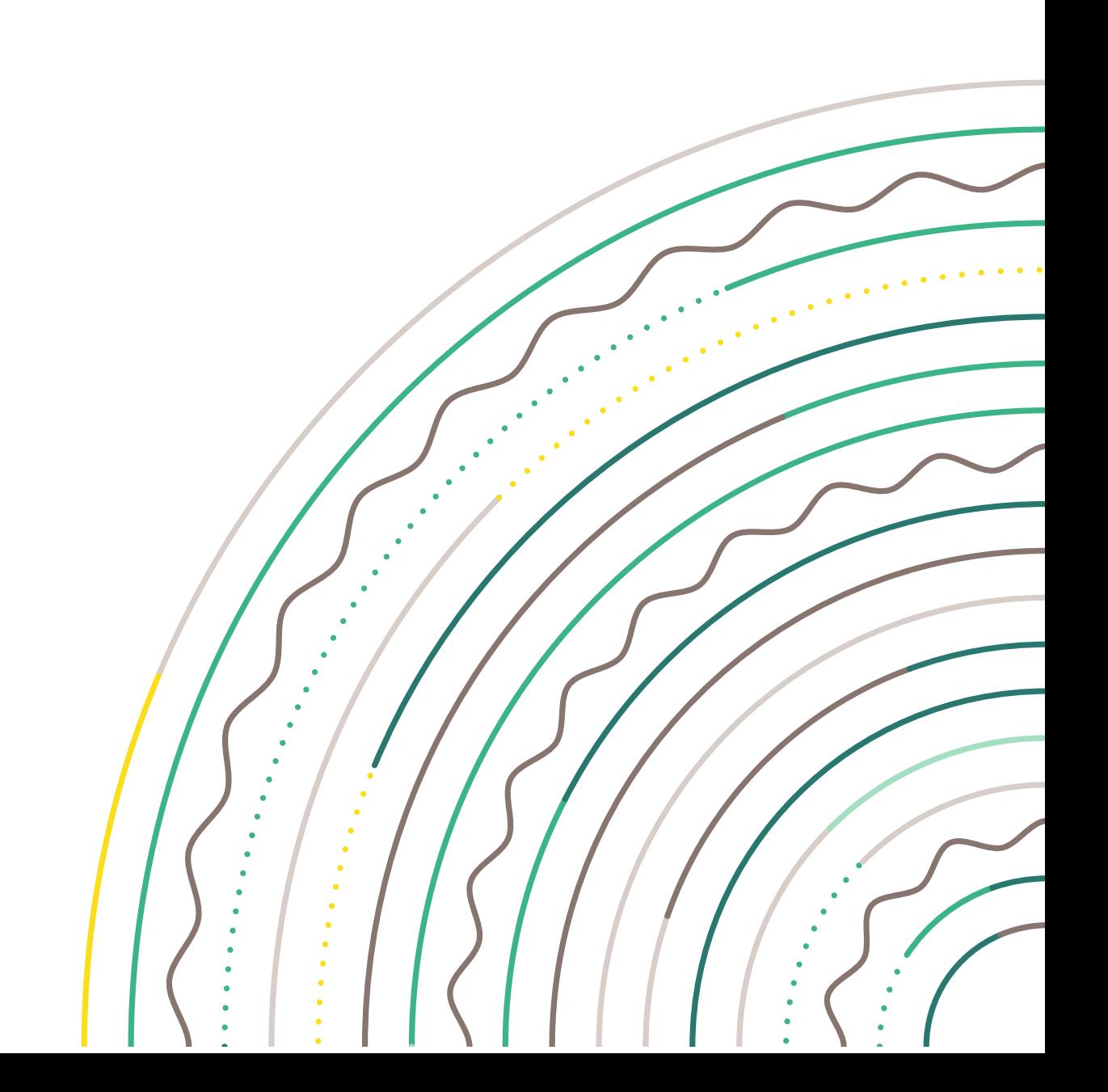

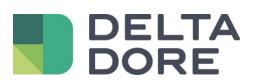

### **Sommaire**

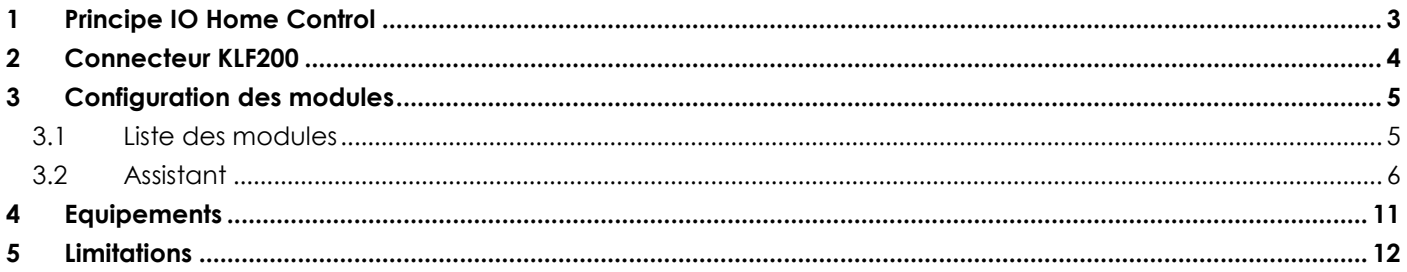

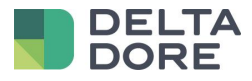

## <span id="page-2-0"></span>**1 Principe IO Home Control**

Le pilotage des produits Velux se fait au travers du protocole IO Home Control.

Il existe deux types de produits, les « One-Way » et les « Two-Way ». Une icône sur le produit ou la documentation de celui-ci indique son type.

- « One-Way » : Uniquement compatible en pilotage. Il n'est pas possible d'avoir le retour d'état. Cet équipement possède une télécommande maître mais peut-être piloté par plusieurs autres télécommandes.

- « Two-Way » : Equipement compatible en pilotage et avec retour d'état. Ce type d'équipement doit être associé à une télécommande maître unique.

L'association de produits « One-Way » avec la passerelle ne pose donc aucun souci.

Pour ce qui est des produits « Two-Way », lors de l'association avec une télécommande maître (ex : une KLR200) une clé réseau est créée et le produit ne répond alors qu'à cette télécommande. On ne peut donc pas les associer en direct avec la KLF200 car cela créerait une deuxième clé réseau différente de celle de la télécommande maitre.

Le principe est de copier une télécommande « Two-Way » vers la KLF200. Ainsi la clé réseau est dupliquée sur la passerelle et le produit pourra être piloté par les deux télécommandes.

ATTENTION : cela signifie qu'il n'est pas possible de copier deux télécommandes physiques KLR200 vers la passerelle car elles ont deux clés réseau différentes.

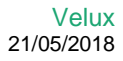

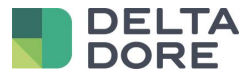

## <span id="page-3-0"></span>**2 Connecteur KLF200**

La communication avec les produits Velux se fait au travers de la passerelle KLF200. Pour communiquer avec cette passerelle vous pouvez créer un connecteur KLF200 qui se trouve dans le pack Confort.

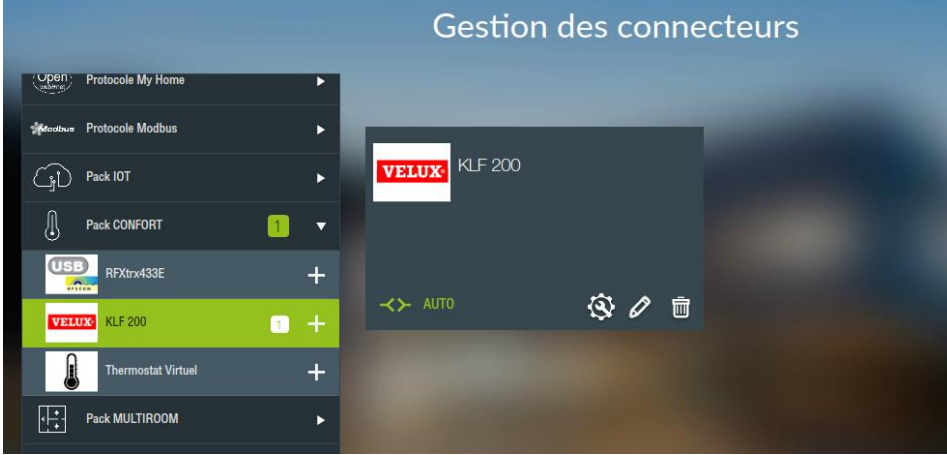

Dans les paramètres de ce connecteur, veuillez saisir l'IP de la passerelle (il est recommandé que cette passerelle possède une adresse IP fixe).

Lorsque le connecteur est démarré, une icône configuration des modules apparait sur la vignette du connecteur.

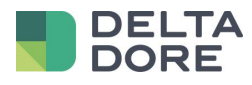

## <span id="page-4-0"></span>**3 Configuration des modules**

### <span id="page-4-1"></span>3.1 **Liste des modules**

Lorsque l'on clique sur l'icône correspondante dans la vignette du connecteur, on accède à la liste des modules configurés sur la passerelle.

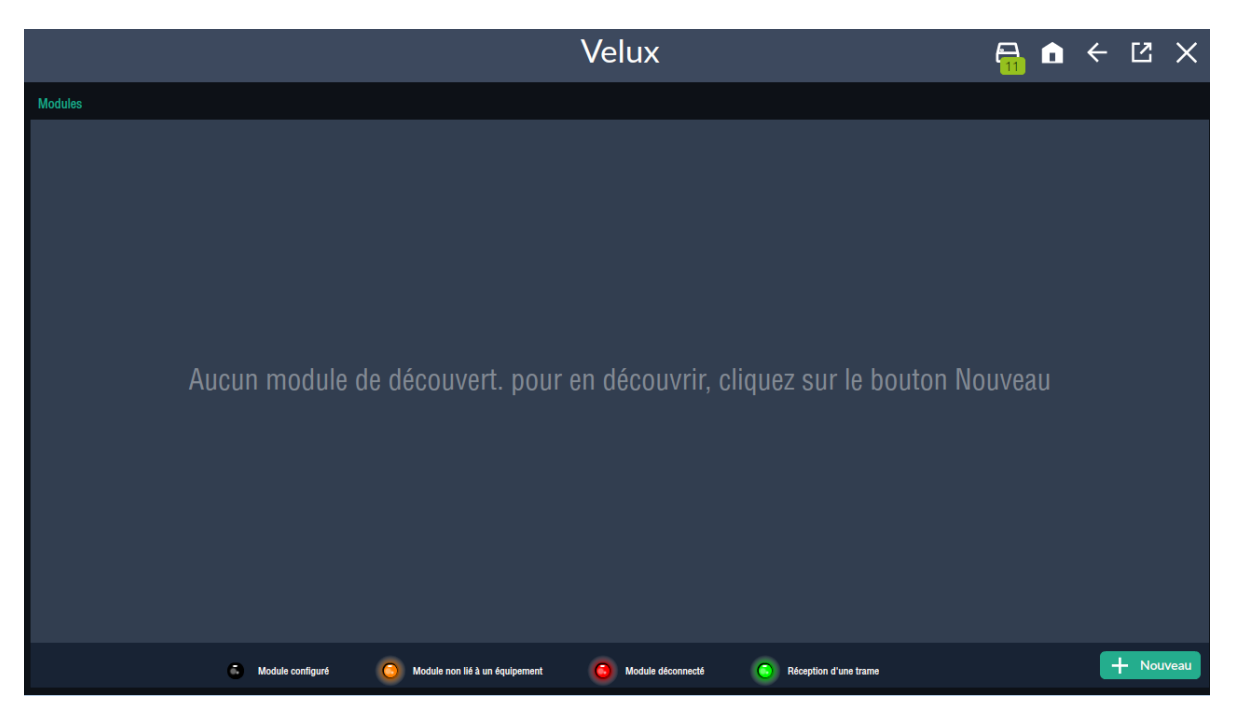

NB : Il est possible d'associer les produits et copier les télécommandes directement via l'interface web de cette passerelle. Si cela est le cas, les produits seront directement affichés.

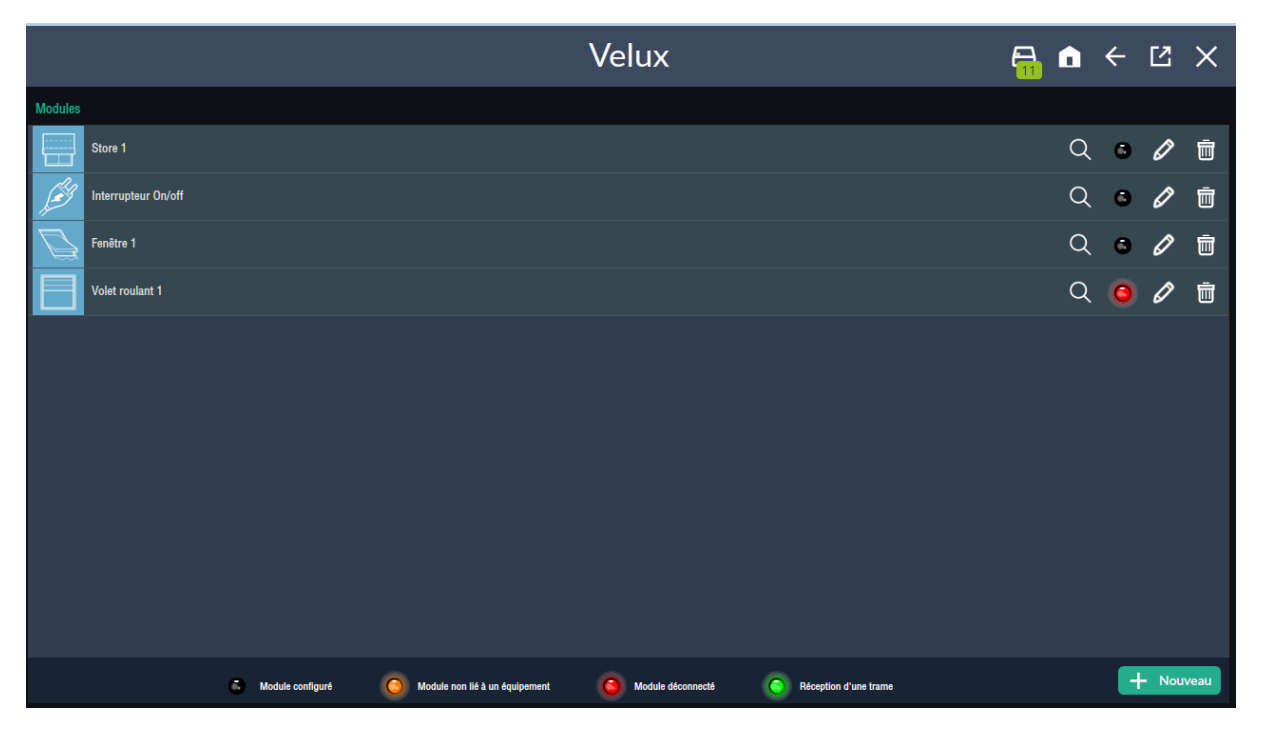

Chaque produit est identifié par une image ainsi que son nom (le label est sauvegardé dans Lifedomus et non dans la KLF200, ce n'est donc pas forcément le même que sur l'interface Web).

Sur la droite de chaque élément de la liste se trouve des icônes et des boutons.

© Copyright Delta Dore. Le contenu de ce document est confidentiel et ne peut pas être utilisé, reproduit ou diffusé sans l'autorisation préalable écrite de Delta Dore. Page 5/12

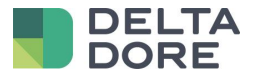

Tous les produits ont :

- Un bouton corbeille pour supprimer le produit de la KLF200
- Un bouton crayon qui permet d'accéder à un assistant (cf doc)
- Une icône LED qui indique l'état de configuration du produit

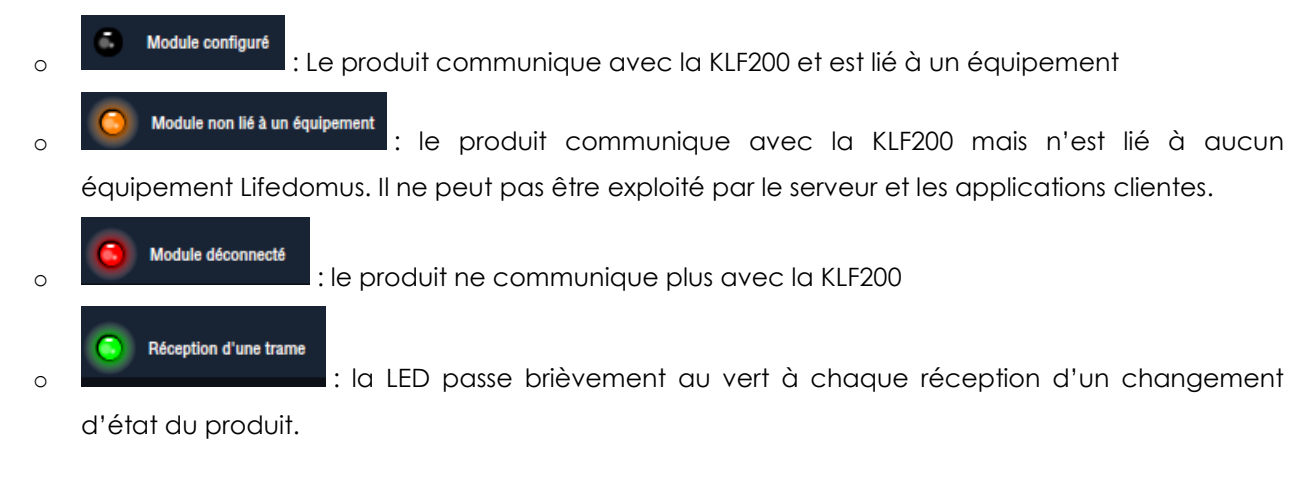

#### <span id="page-5-0"></span>3.2 **Assistant**

Lifedomus intègre un assistant pour la configuration de la KLF200.

Pour accéder à cet assistant, il faut cliquer sur le bouton « Nouveau » en bas à droite de l'écran.

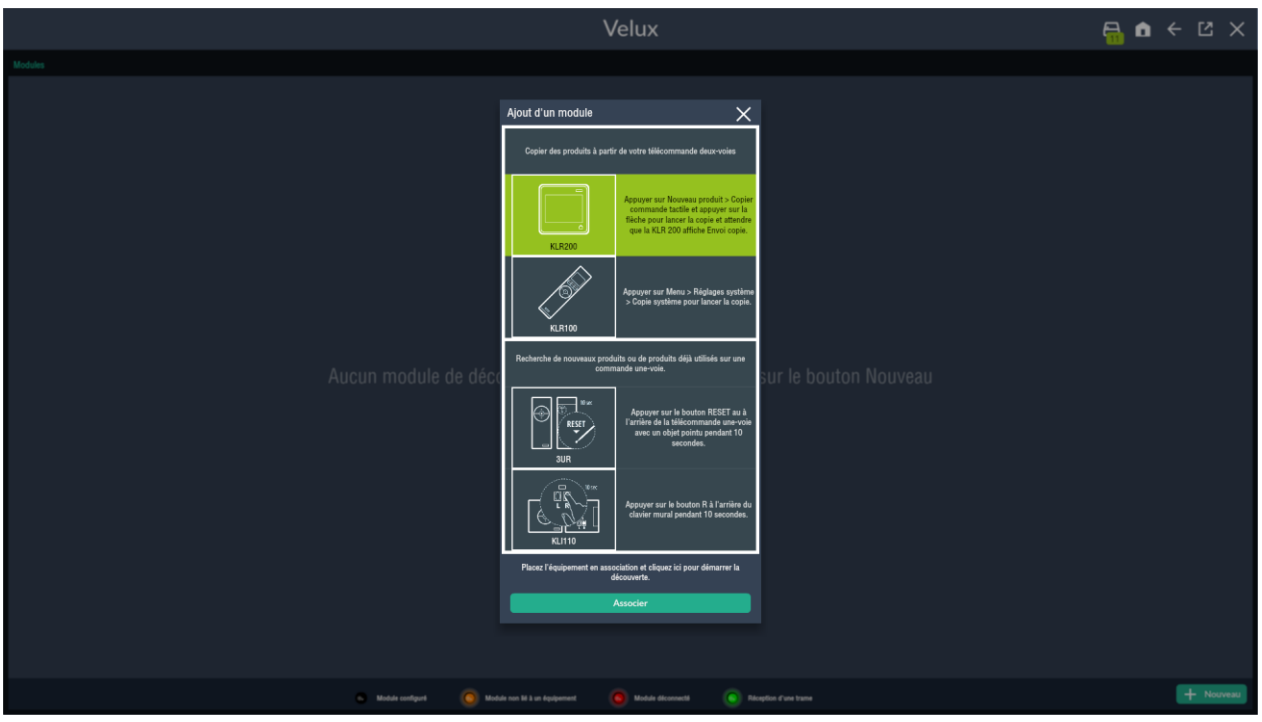

Il existe deux possibilités avec la KLF200. La recopie d'une télécommande existante ou l'ajout d'un nouveau produit à cette passerelle.

En cliquant sur les premiers éléments de l'assistant, on peut recevoir la configuration d'une télécommande KLR200 ou KLR100. Ces deux options ne sont proposées que si la liste des modules est vide.

Les deux éléments suivant permettent l'ajout d'un produit supplémentaire : 3UR, KLI110. L'ajout d'une prise fonctionne aussi en sélectionnant 3UR car c'est la même méthode d'association.

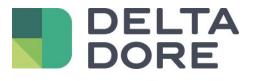

Une fois le bon élément sélectionné et la procédure inscrite effectué sur le produit, cliquer sur « Associer ».

La recopie ou la découverte de produits se lance et un sablier apparait.

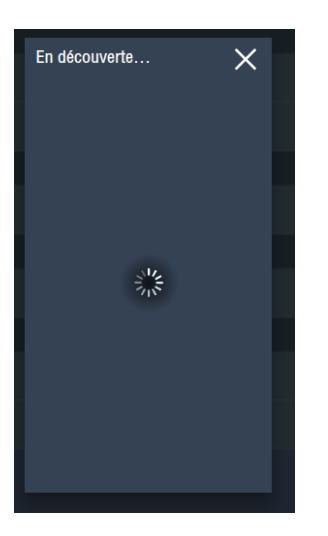

Une fois les produits détectés, il est possible de les configurer et créer les équipements correspondant directement dans cet assistant.

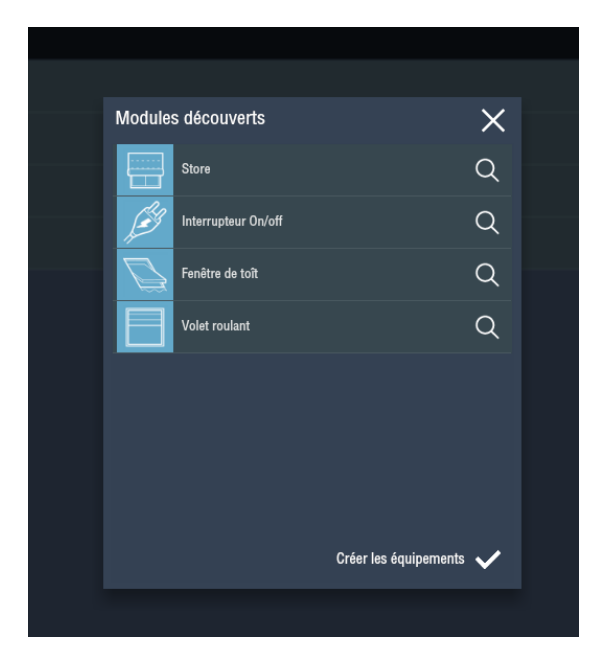

L'assistant permet la configuration du produit (label) et du ou des équipements Lifedomus associés. Cet assistant est accessible à la fin d'une découverte réussie ou via l'icône crayon dans la liste des produits.

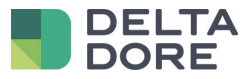

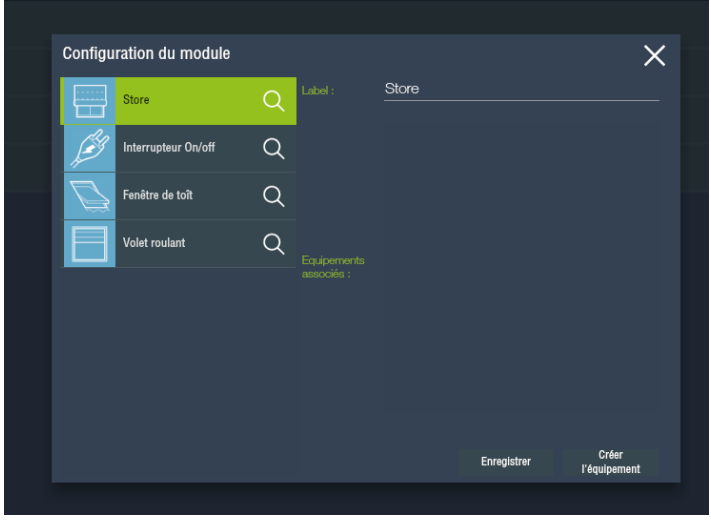

Sur la gauche on retrouve la liste des produits découverts et l'icône loupe pour lancer une localisation. Sur la partie de droite, on peut modifier le label du produit et voir les équipements associés.

Ici il n'y en a pas encore : la LED dans la liste précédente est orange.

Le bouton « Enregistrer » permet d'enregistrer le label et de fermer la page affichée.

Le bouton créer l'équipement permet d'associer un équipement à ce produit.

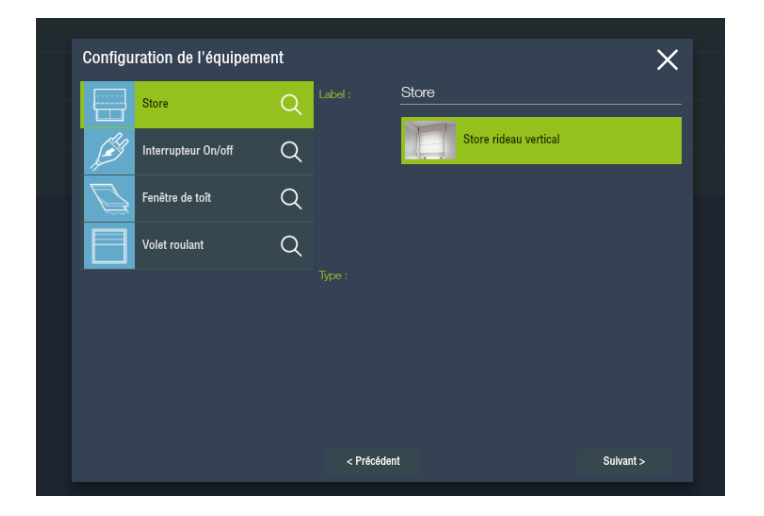

On y retrouve la liste des équipements Lifedomus compatible avec le produit. Le label est celui de l'équipement qui va être créer. C'est celui que verras l'utilisateur final. Il peut être différent ou identique au produit.

Sélectionnez un type d'équipement et cliquez sur « Suivant ».

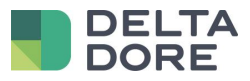

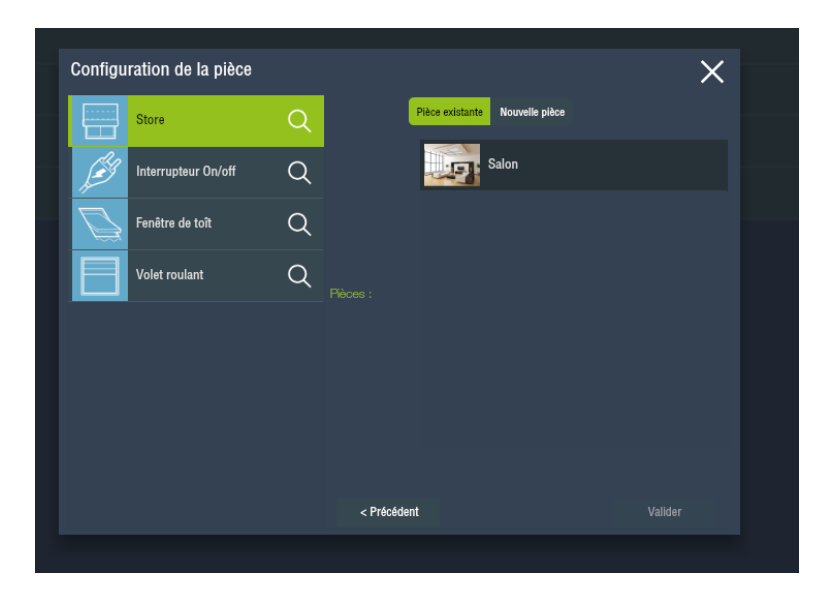

On retrouve, dans l'écran d'après, la sélection d'une pièce où se situe l'équipement. Si la pièce n'existe pas encore, on peut la créer en cliquant sur « Nouvelle pièce ».

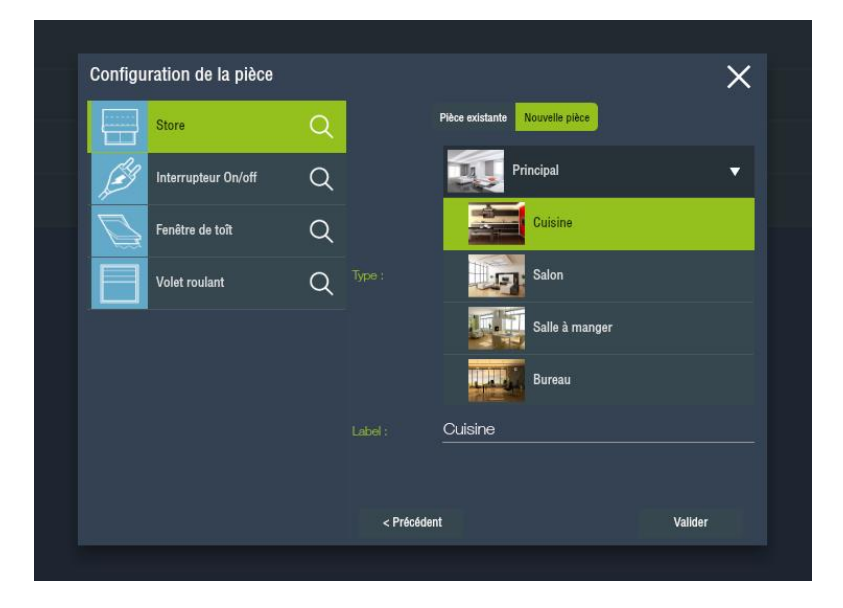

Une fois la pièce sélectionnée, appuyez sur « Valider ». On retourne alors au premier écran de l'assistant et un équipement apparait sur la partie de droite.

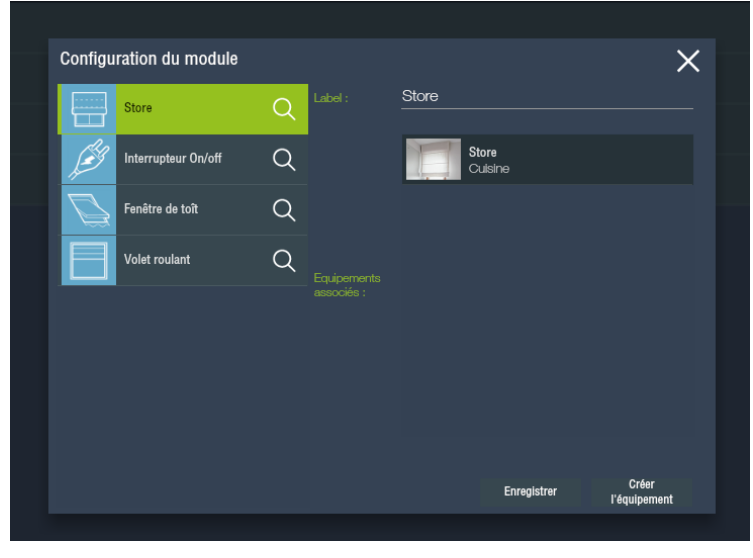

© Copyright Delta Dore. Le contenu de ce document est confidentiel et ne peut pas être utilisé, reproduit ou diffusé sans l'autorisation préalable écrite de Delta Dore.<br>Page 9/12

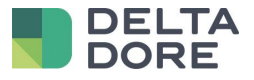

#### Particularités :

- Lors de la création du premier équipement depuis l'assistant, la création d'un site pourra être proposée si celui-ci n'a pas déjà été créé via le menu correspondant dans le Config Studio.

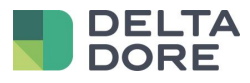

## <span id="page-10-0"></span>**4 Equipements**

La création d'un équipement se fait au niveau de l'assistant dans le connecteur, mais il peut se faire aussi dans le menu correspondant des équipements Lifedomus. Dans ce cas, on crée un équipement, on lui assigne le connecteur KLF200 et on configure le produit en le choisissant parmi une liste de modules déjà découvert dans le menu Velux.

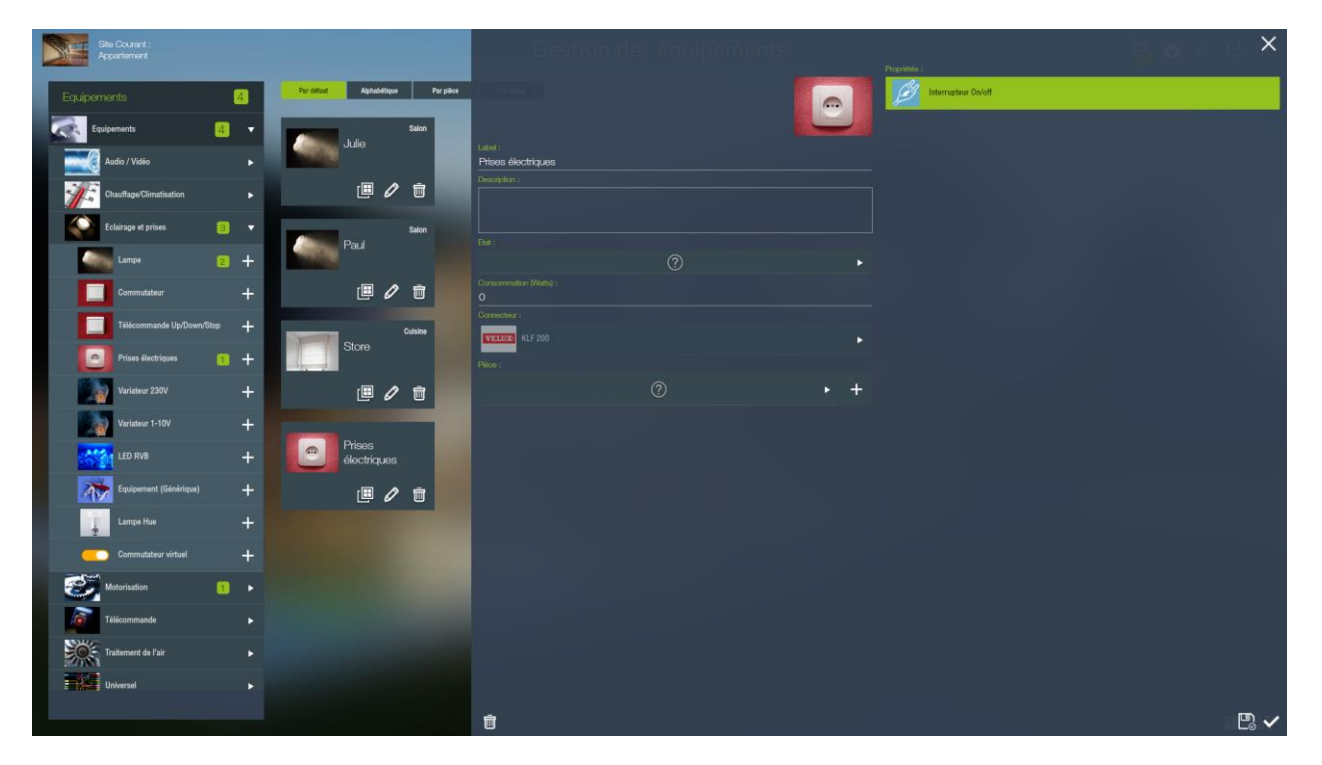

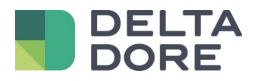

## <span id="page-11-0"></span>**5 Limitations**

- La passerelle est limitée à une seule connexion TCP instantanée, donc, à un moment donné, un seul serveur peut se connecter.